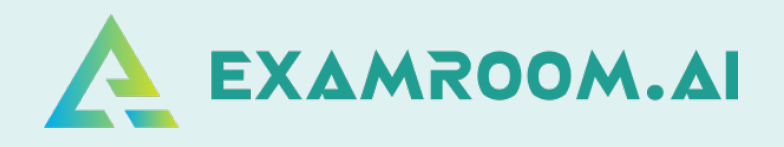

## **Association for Healthcare Documentation Integrity (AHDI)**

## **Exam Scheduling and Rescheduling Manual**

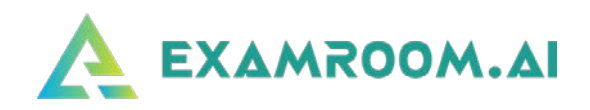

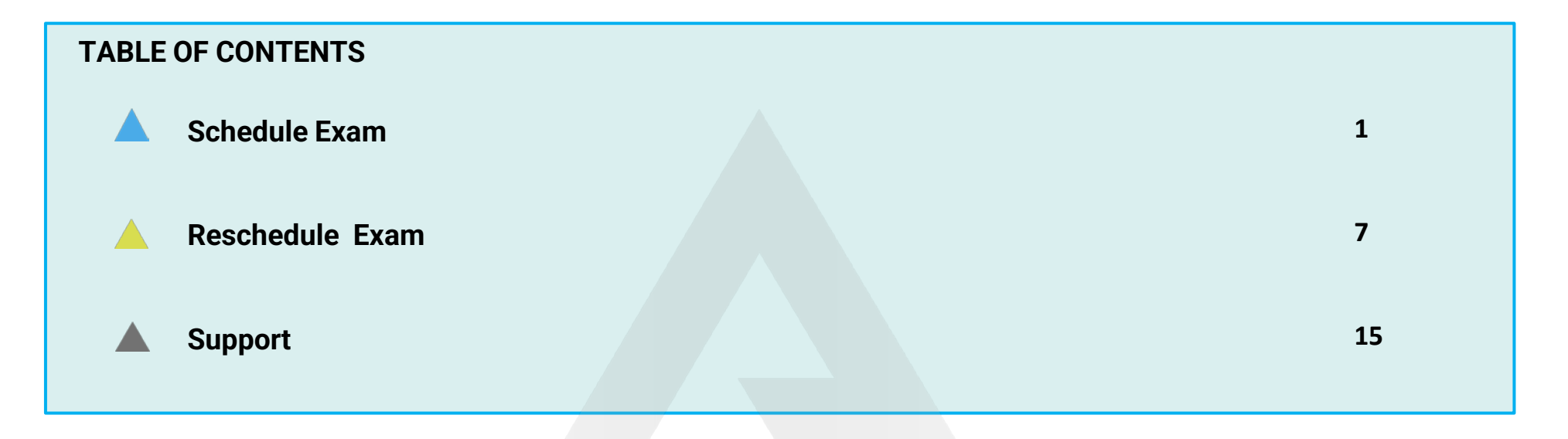

On exam day, log in and click **Start Exam** at least (10 minutes) before your exam is scheduled to begin.

Your login credentials were emailed to you from [no-reply@examroom.ai](mailto:no-reply@examroom.ai). If you experience any issues logging in,

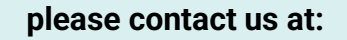

877-848-EXAM (3926) [support@examroom.ai](mailto:support@examroom.ai) https://www.examroom.ai/chat box

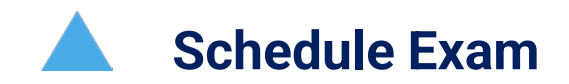

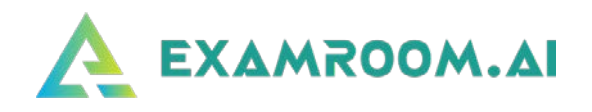

❑ Visit<https://www.examroom.ai/> and click **Sign In** in the top right corner, then log in to your account.

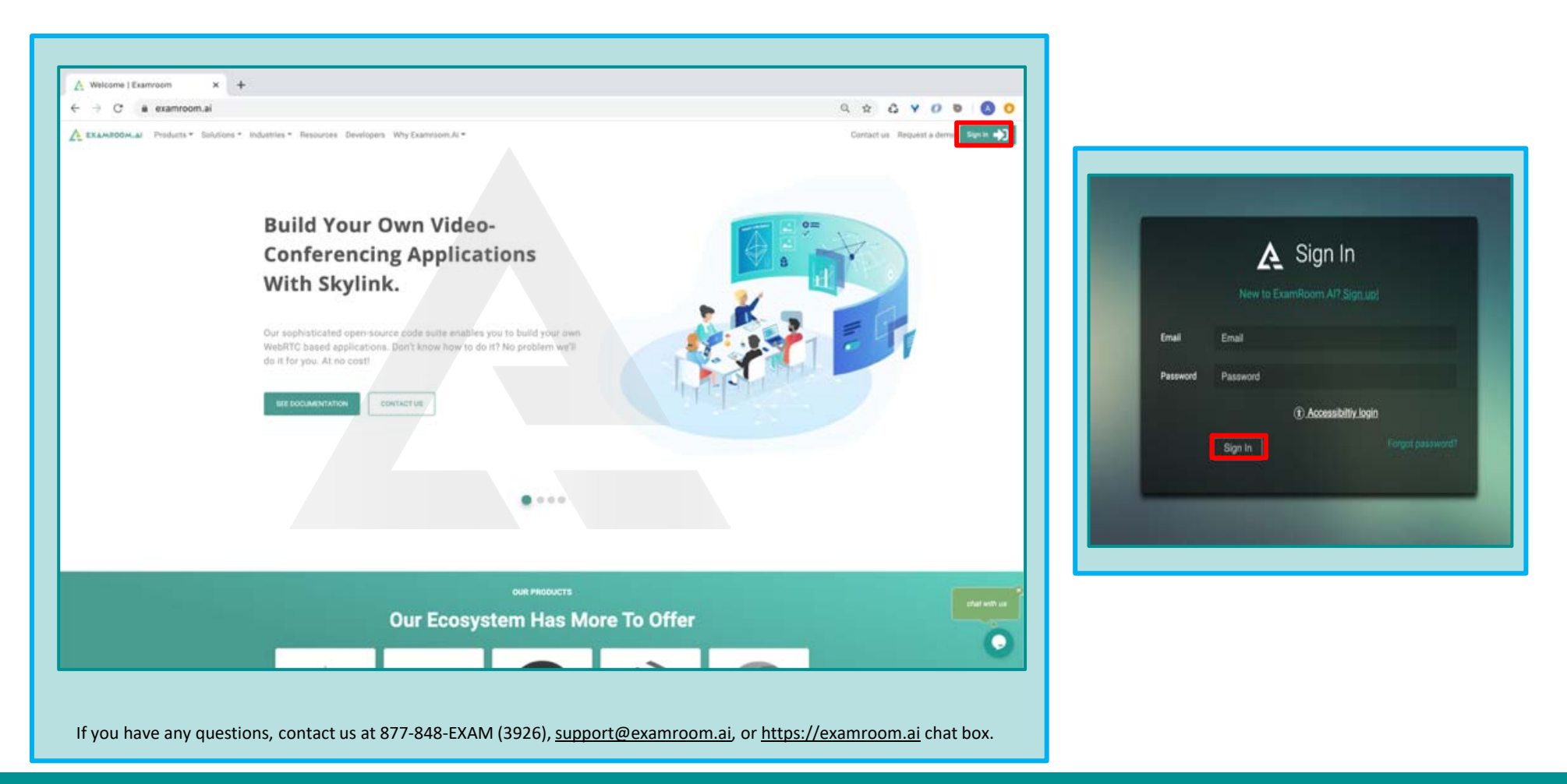

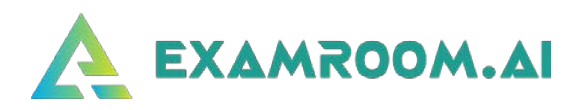

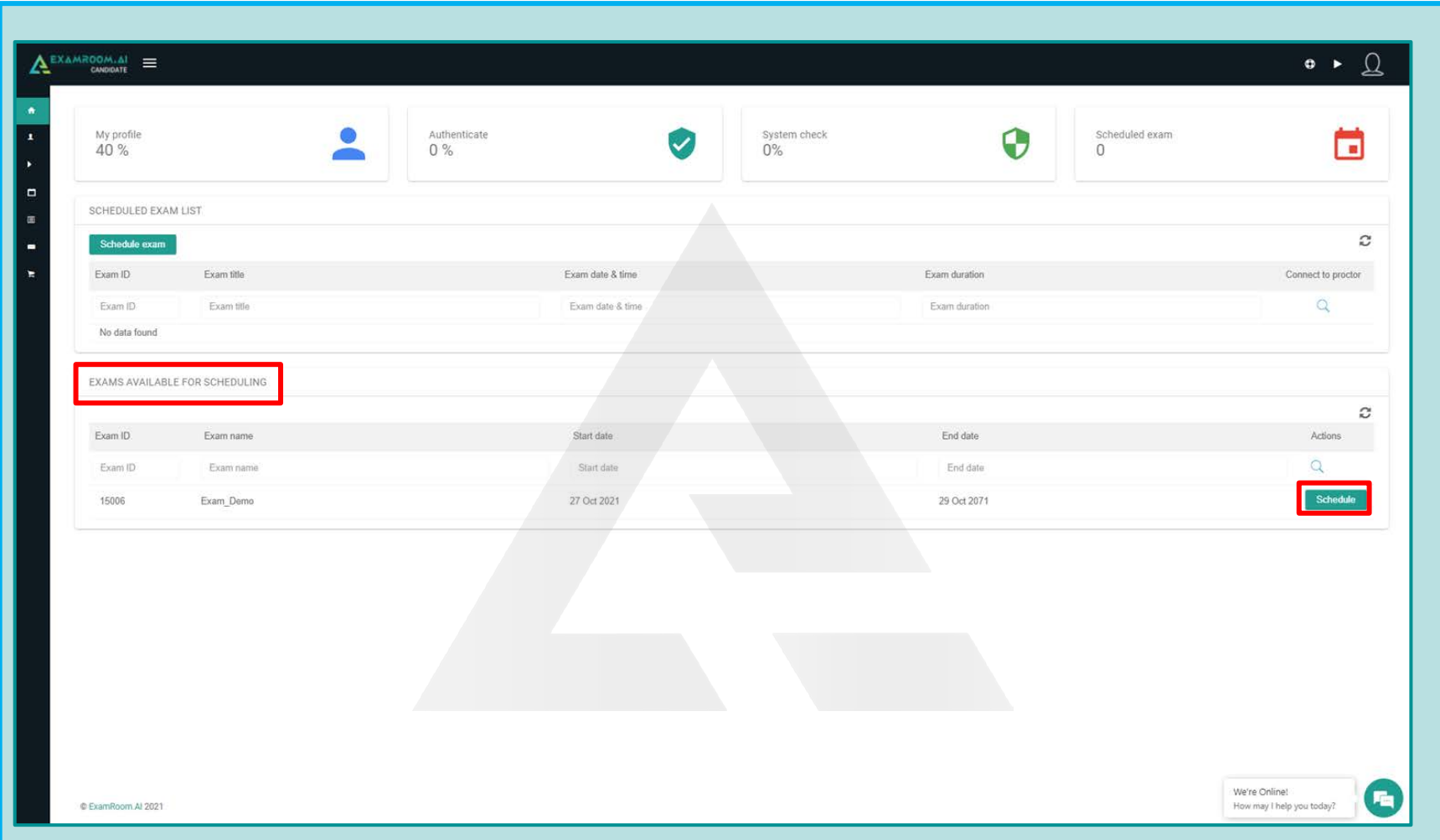

❑ On the Candidate Dashboard under **Exams Available for Scheduling**, click on the **Schedule** button next to the chosen exam.

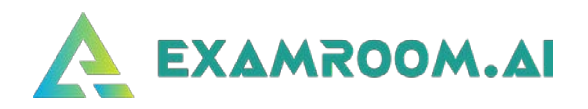

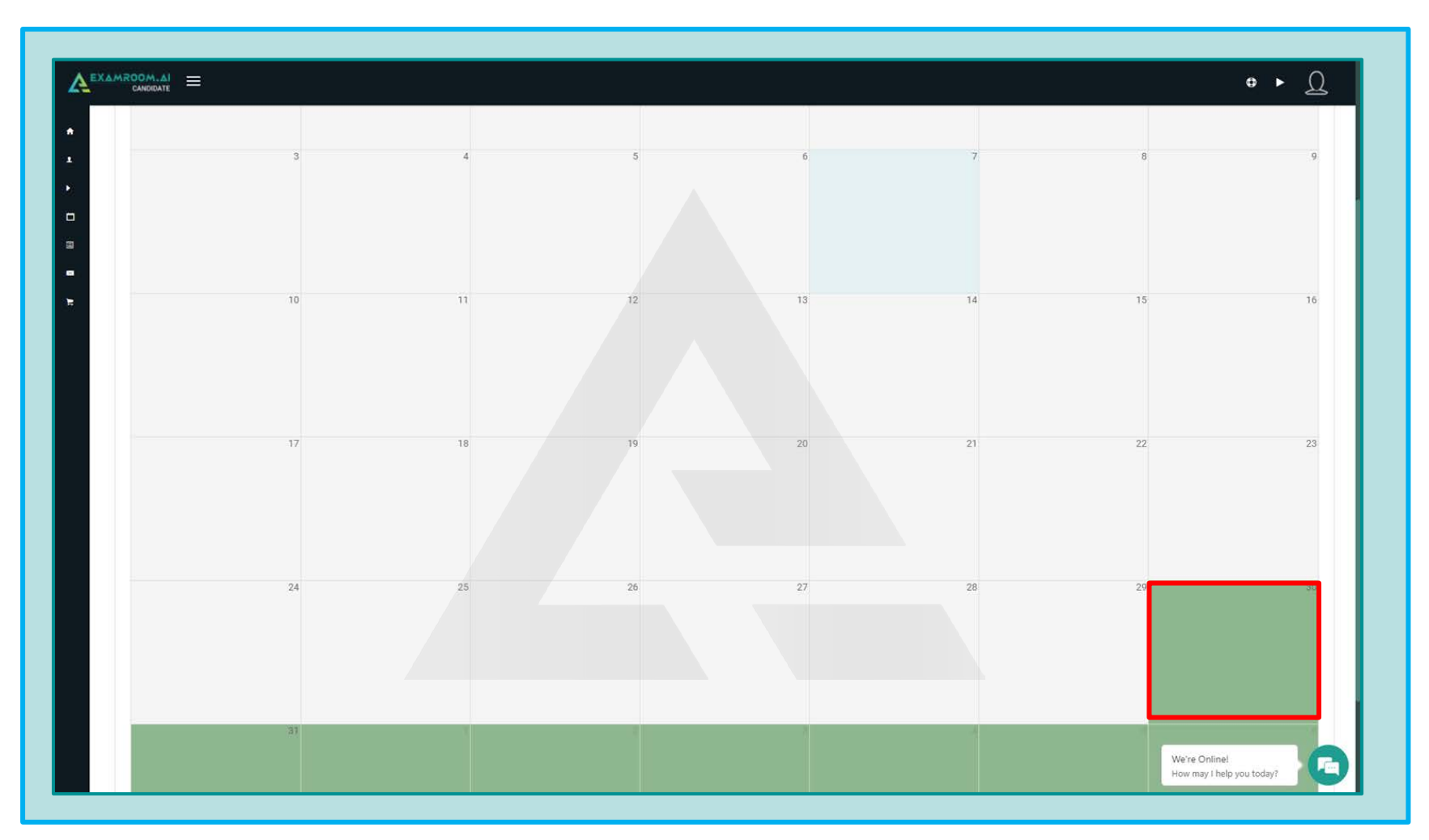

❑ After clicking **Schedule**, the scheduler/calendar will appear. Click on the available green slot.

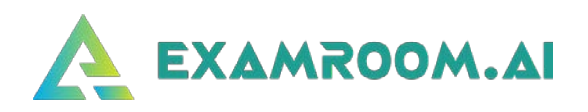

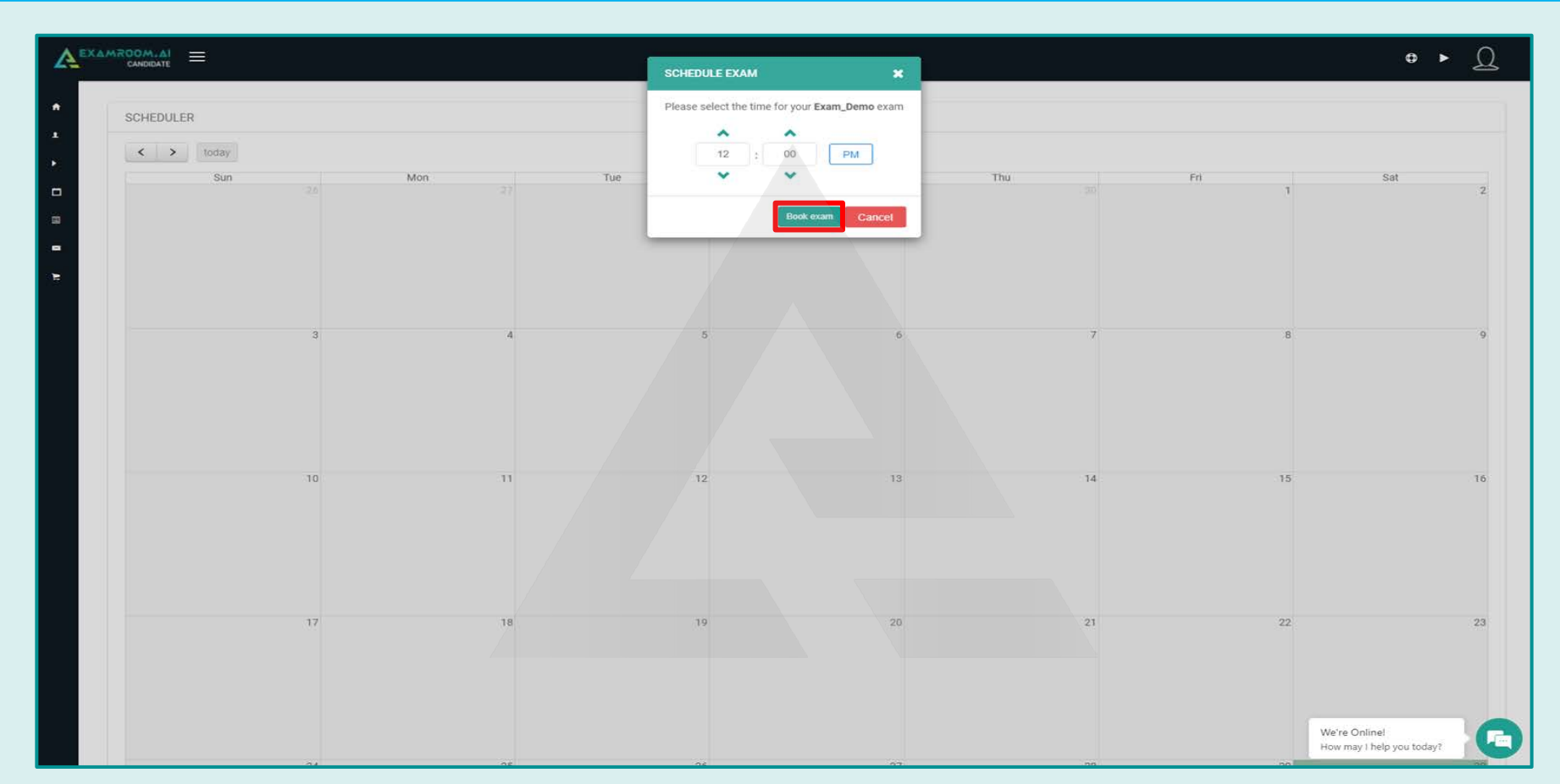

❑ Select your preferred day and select your preferred time.

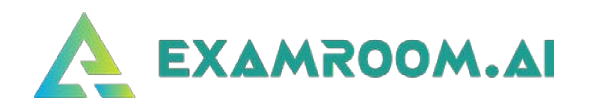

❑ Once you have chosen your preferred day and time, select the **time zone you are in** and pick from the available time slots based on the length of your exam. *Candidates have up to 3 hours maximum to take their exam.*

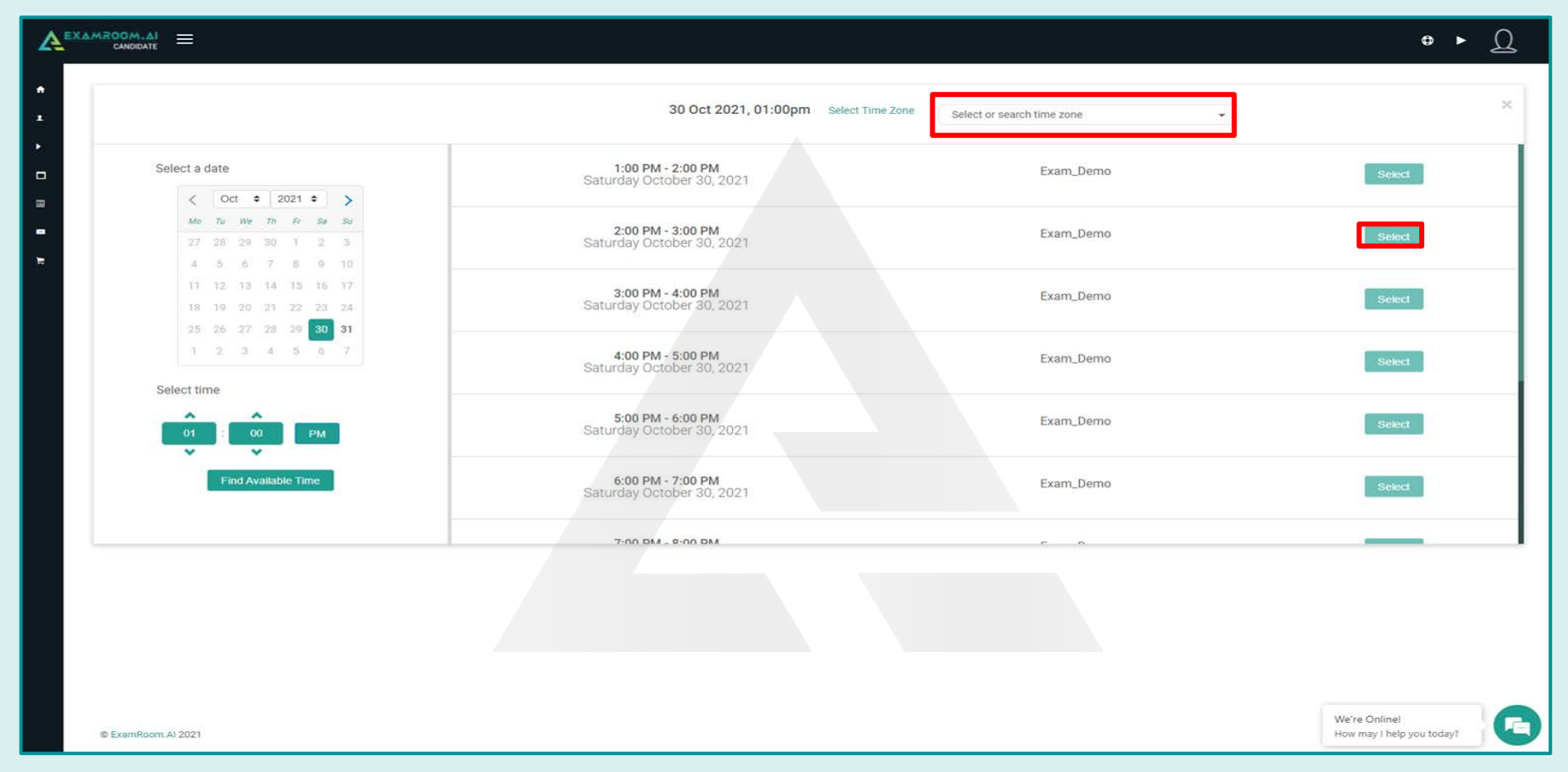

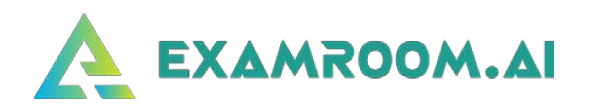

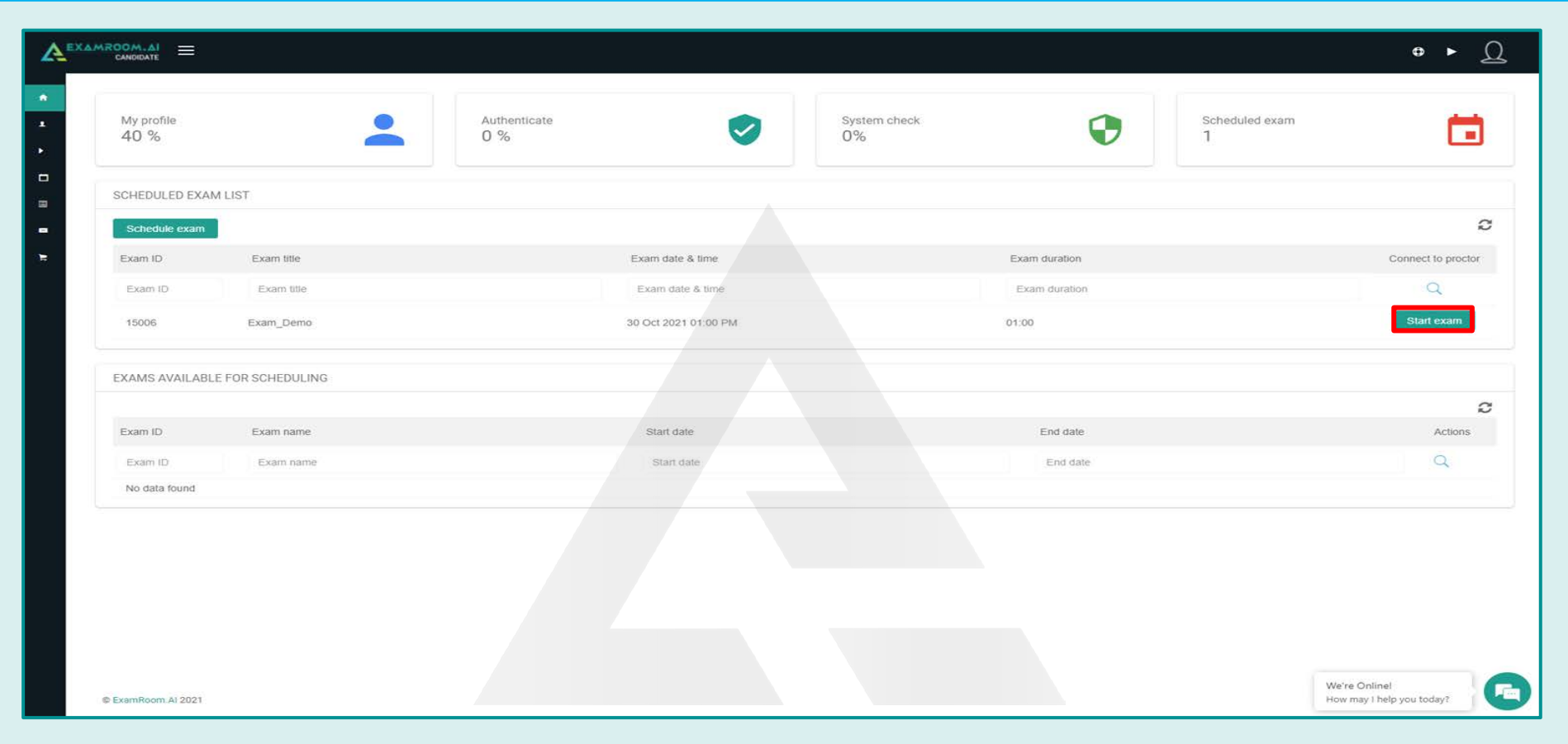

❑ You will be directed back to your dashboard, and your exam will be available to start on the scheduled date/time.

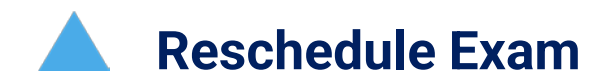

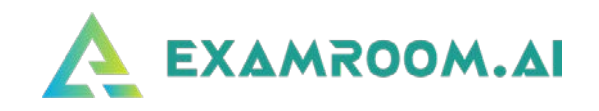

 If you need to reschedule your exam, visit<https://www.examroom.ai/> and click **Sign In** on the top right corner to log in to your account. *The earliest time available to take a rescheduled exam is 72 hours.*

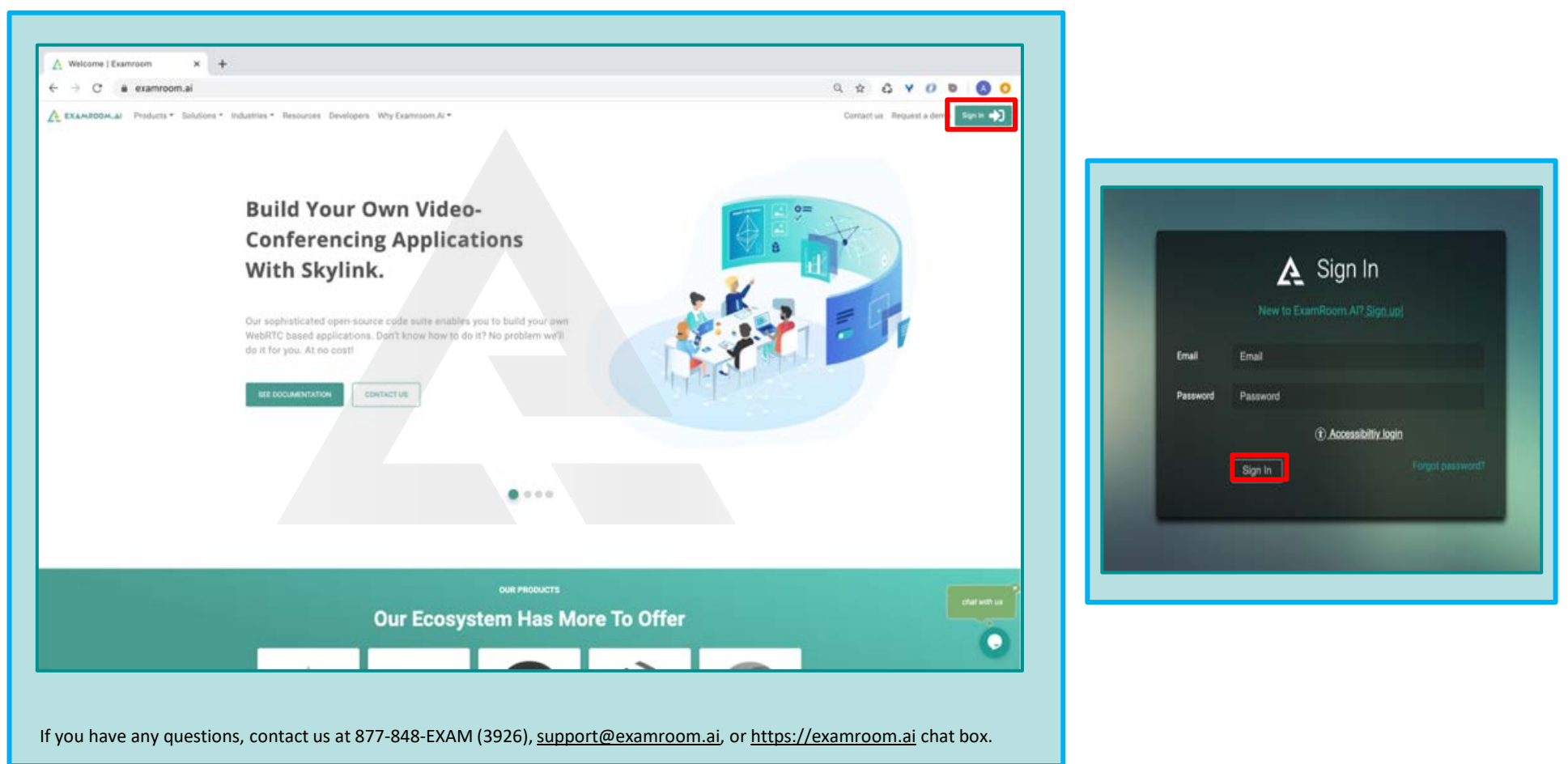

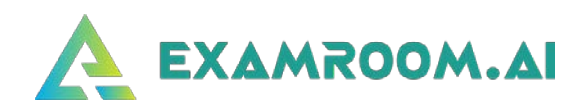

Go to the **Reschedule/Cancel** option on the left side menu of the Dashboard.

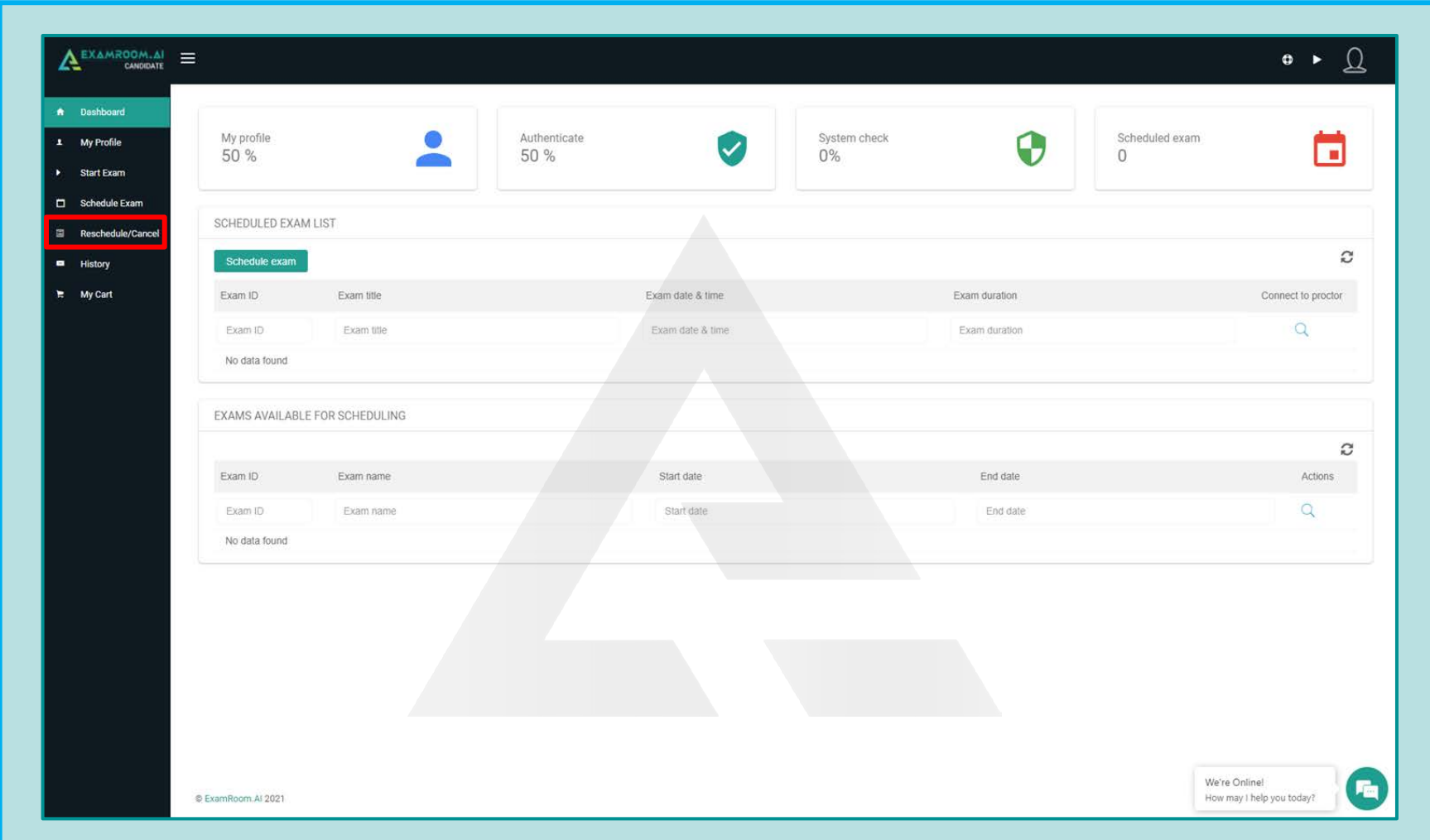

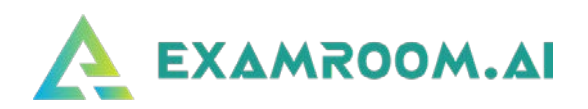

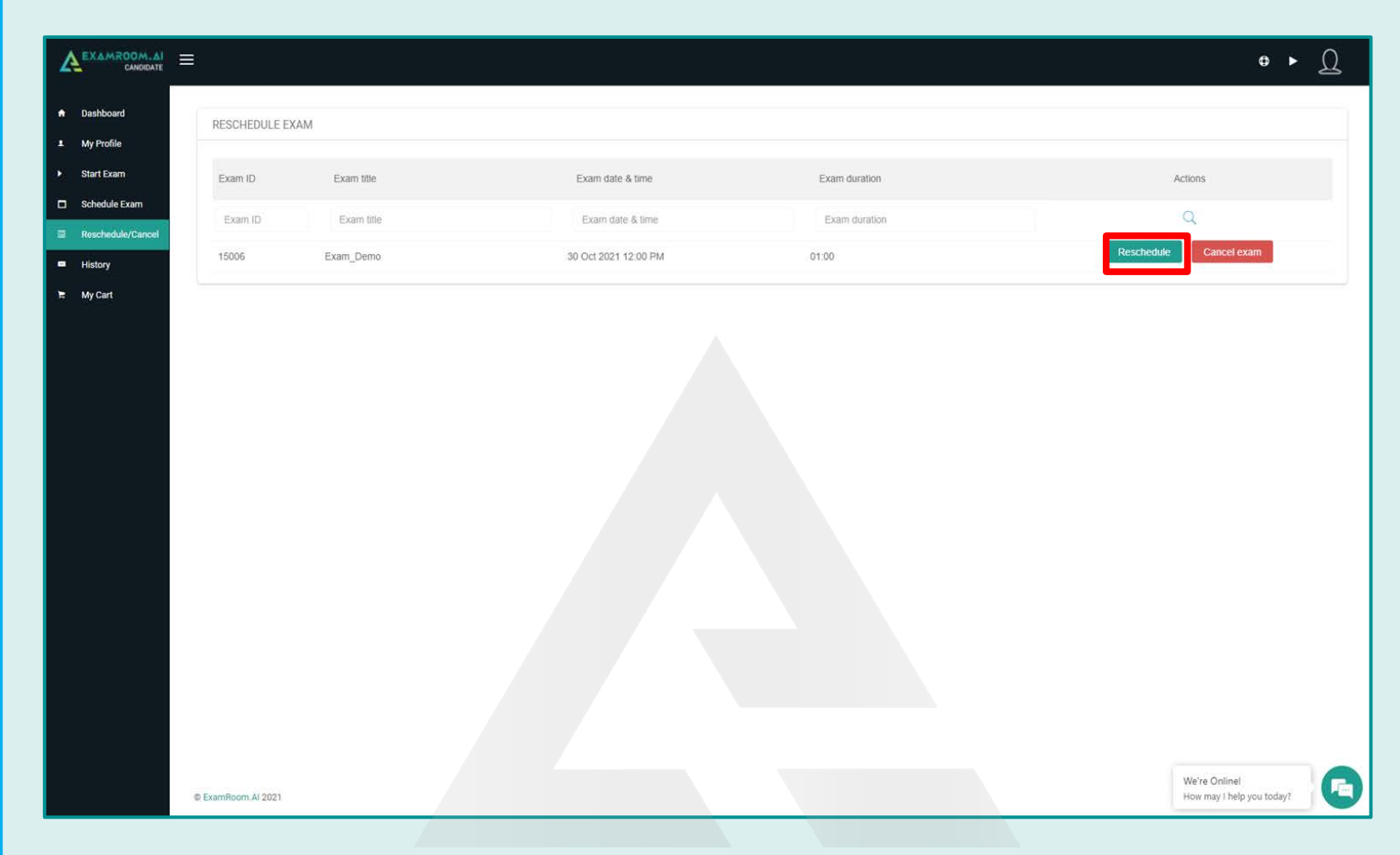

Once on the Reschedule screen, click **Reschedule** next to the exam you wish to reschedule.

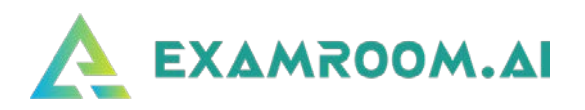

After clicking **Reschedule**, the **SCHEDULER** will appear.

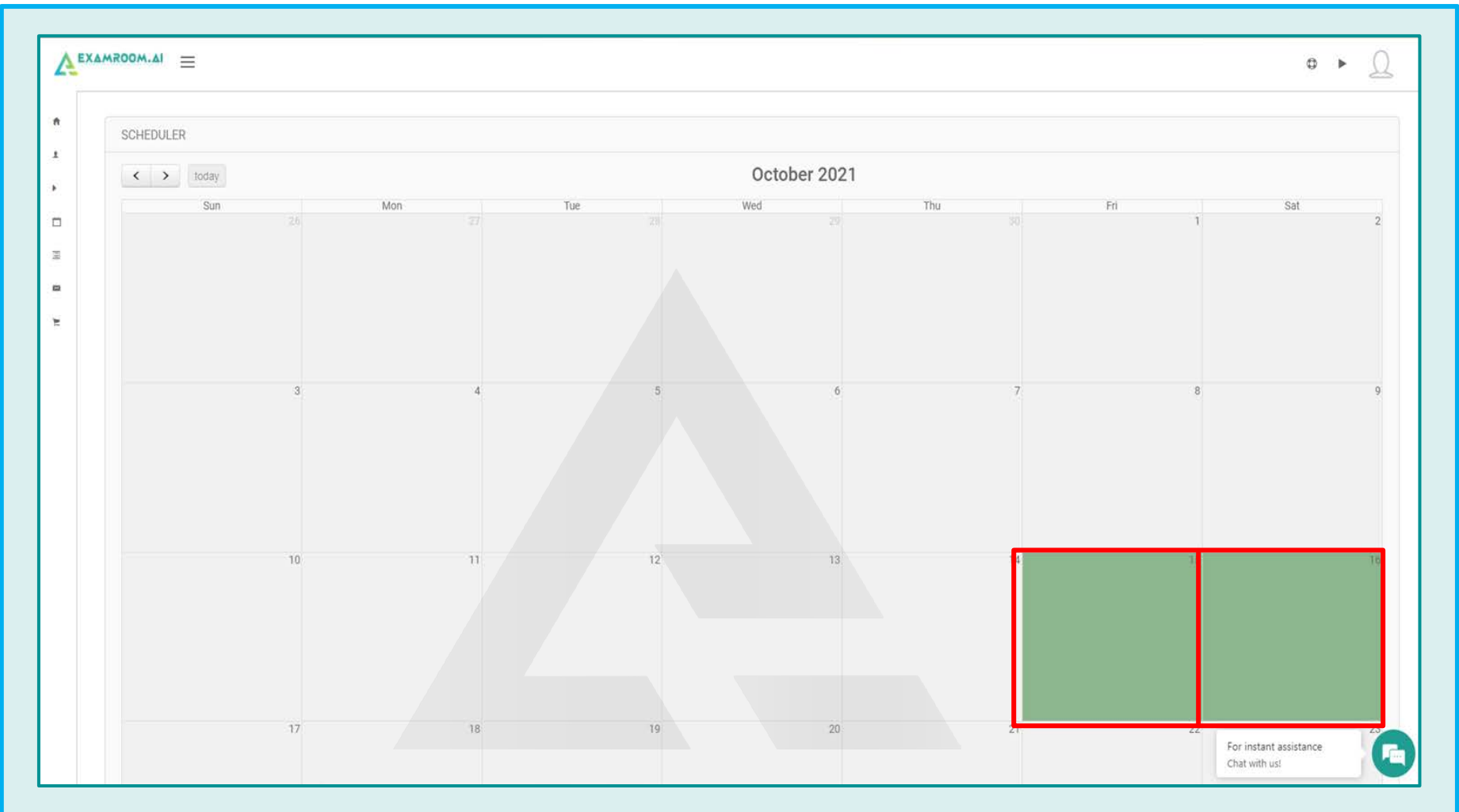

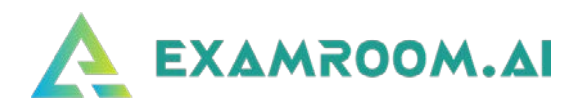

- **SCHEDULE EXAM**  $\overline{\mathbf{x}}$ Please select the time for your FRONT END exam SCHEDULER ٨ ۸  $00$  $PM$  $\left\vert \left\langle \cdot\right\vert \right\vert \geq$  today  $09$  $\rightarrow$  $\ddot{\phantom{0}}$ v Tue Thu Sun Mon En Sat  $\Box$ Book exam Cancel 潭  $\blacksquare$  $\mathbf{u}$  $10^{-1}$  $11$  $12$  $17$  $18$ 19 20  $21$  $22$ For instant assistance Chat with us!
- Click on the available green slot for your preferred day, then select your preferred time.

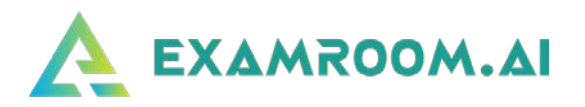

□ Once you have chosen your preferred day and time, select from the available time slots based on the length of your exam. *Candidates have up to 3 hours maximum to take their exam.*

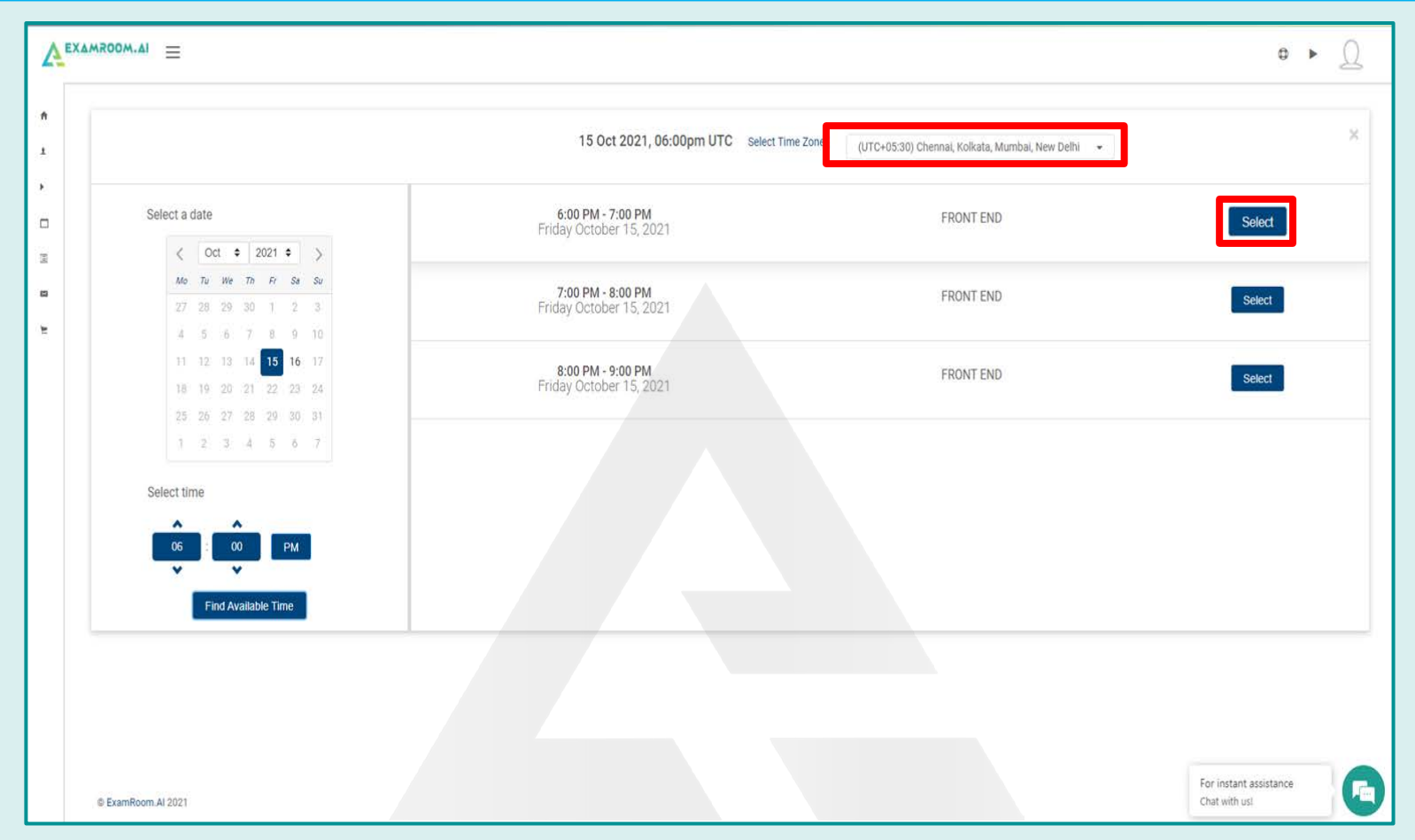

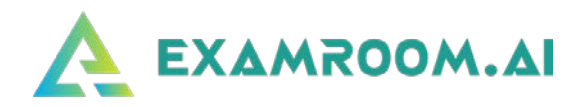

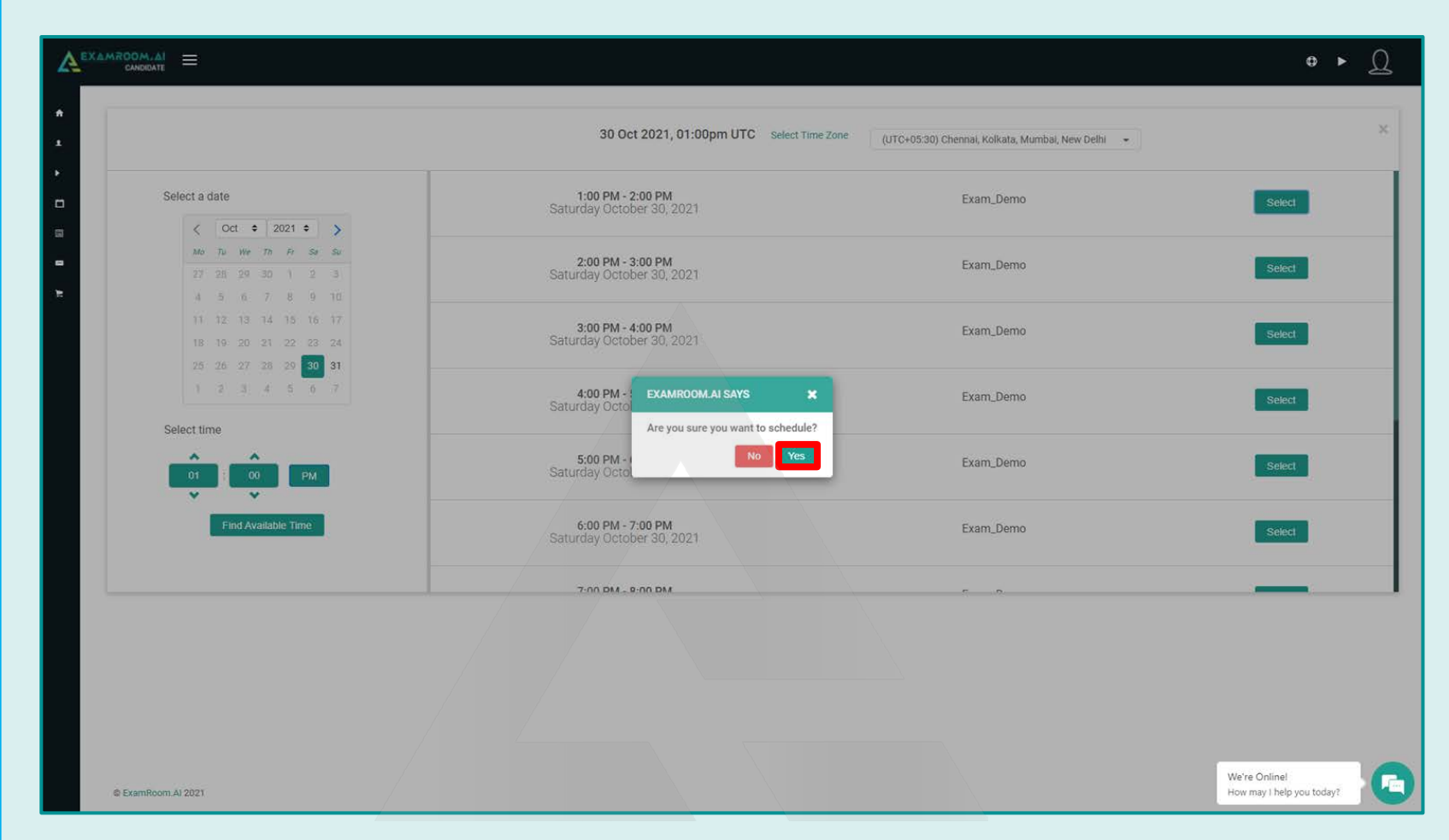

After selecting the preferred date and time, it will ask you to confirm. Click on the **Yes** button.

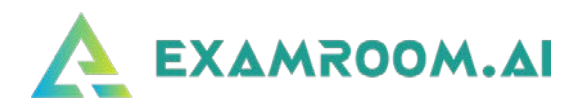

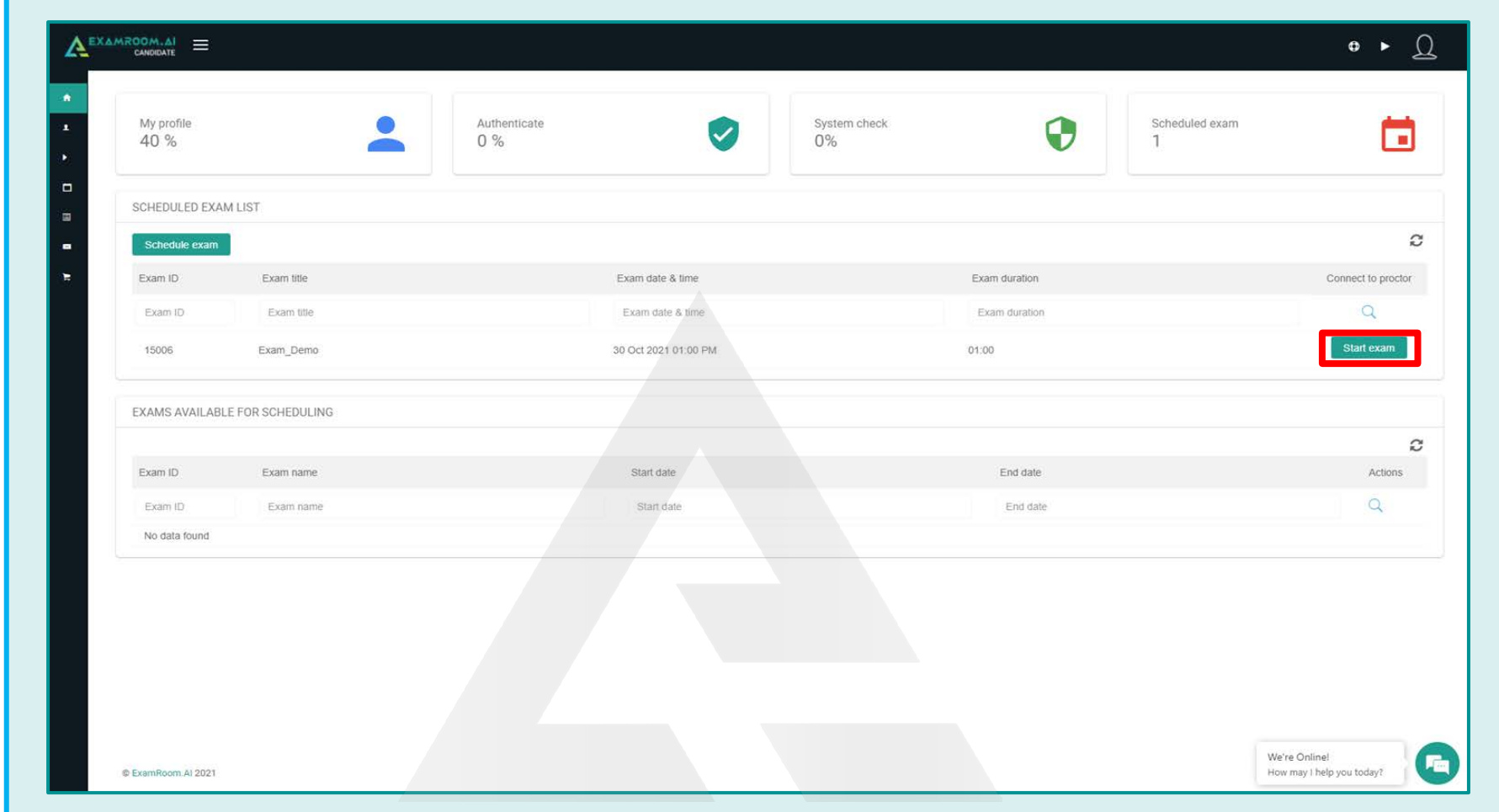

□ Your exam is now rescheduled. You can log back in on your scheduled date and time to take your exam.

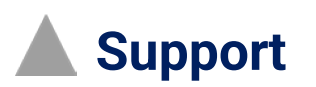

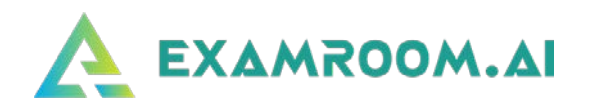

❑ If you have any questions or concerns, please contact us using one of the following methods:

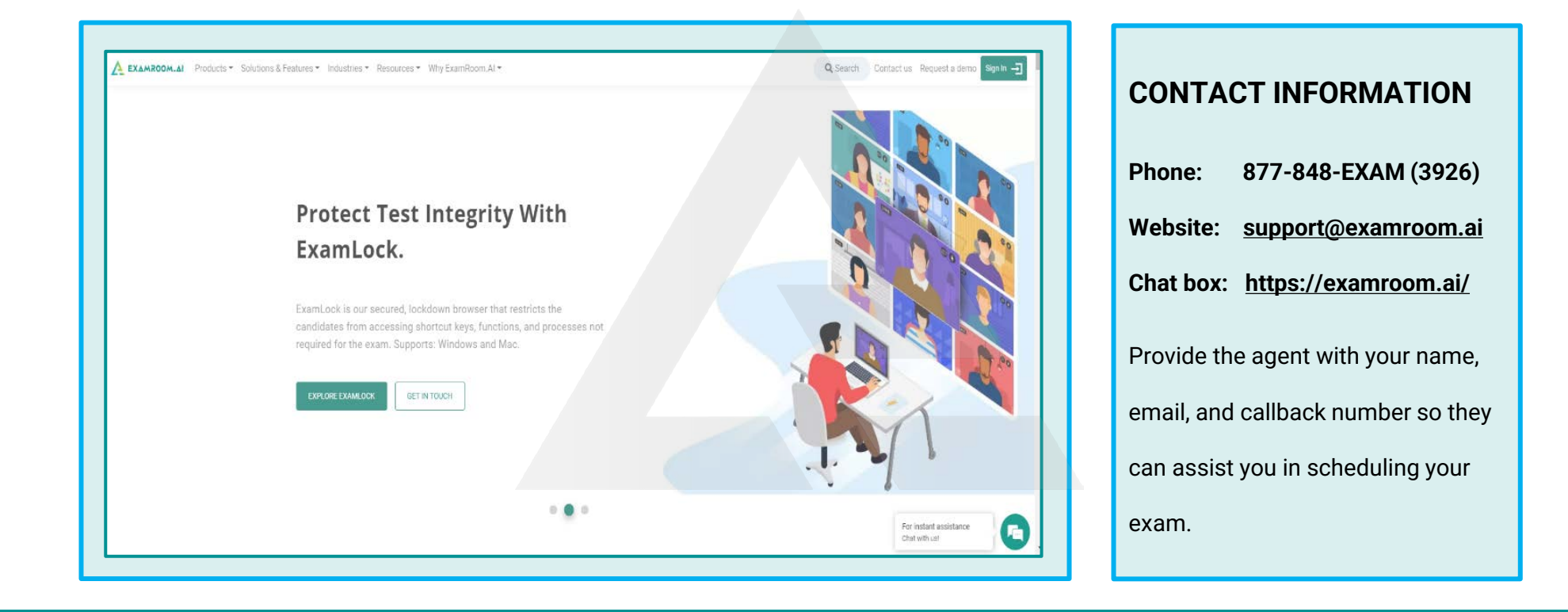